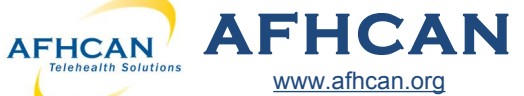

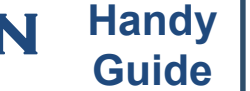

# **Guide tConsult Web Basics**

## **Logging In**

1. *Finding Site:* Enter the URL for your local tConsult server in your browser's address bar. If you do not know this address, contact your Clinical Admin User or IT Department.

[www.afhcan.org](http://www.afhcan.org)

- 2. *Help Resources:* On the left side of the screen are links to help items and reference materials.
- 3. *Log in:* Log in to tConsult using your username and password. If you do not know your username, or have forgotten your password, contact your Clinical Admin or IT Department.

## **Overview of Main tConsult Window**

- A. Create Case: Make a new tConsult case for a patient
- B. Inbox: Displays all cases in your various groups and folders
- C. Group Folders: Displays cases for the groups you belong to
- D. Search: Find patients, users, groups and cases
- E. Favorites: Allows you to flag and track cases for future reference (See *Optional/Advanced section for more details)*
- F. Case List: Displays a list of cases in the currently selected folder
- G. Patient Information: Basic demographic information for current patient
- H. Case Viewer: Patient information, case attachments and case actions are displayed here

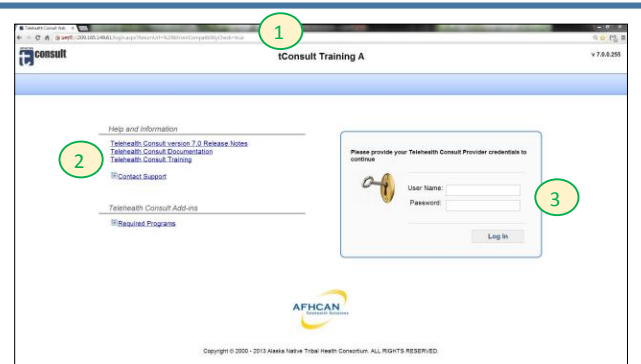

- I. Comment: An attached tConsult comment
- J. Image: An image attached to the tConsult Case
- K. Form: An attached tConsult form
- L. My Settings: Change your user settings and other options here (See *Change User Settings section for more details)*
- M. Log Off: Leave tConsult
- N. Case Actions: Send or Archive the current case

 $(1) (2) (3) (4)$ 

Jordan

Berry

ANP  $\vert \cdot \vert$ 

ESSESSE

**Provider Record** 

Personal Information First Name:

Middle Initial Last Name

Suffix/Degree

NPI / Billing ID:

Edit Provider Case Options Chang

**My Settings** 

- O. Case Options: Add, edit or view additional case information
- P. All Case Options: View more case options, or customize existing options

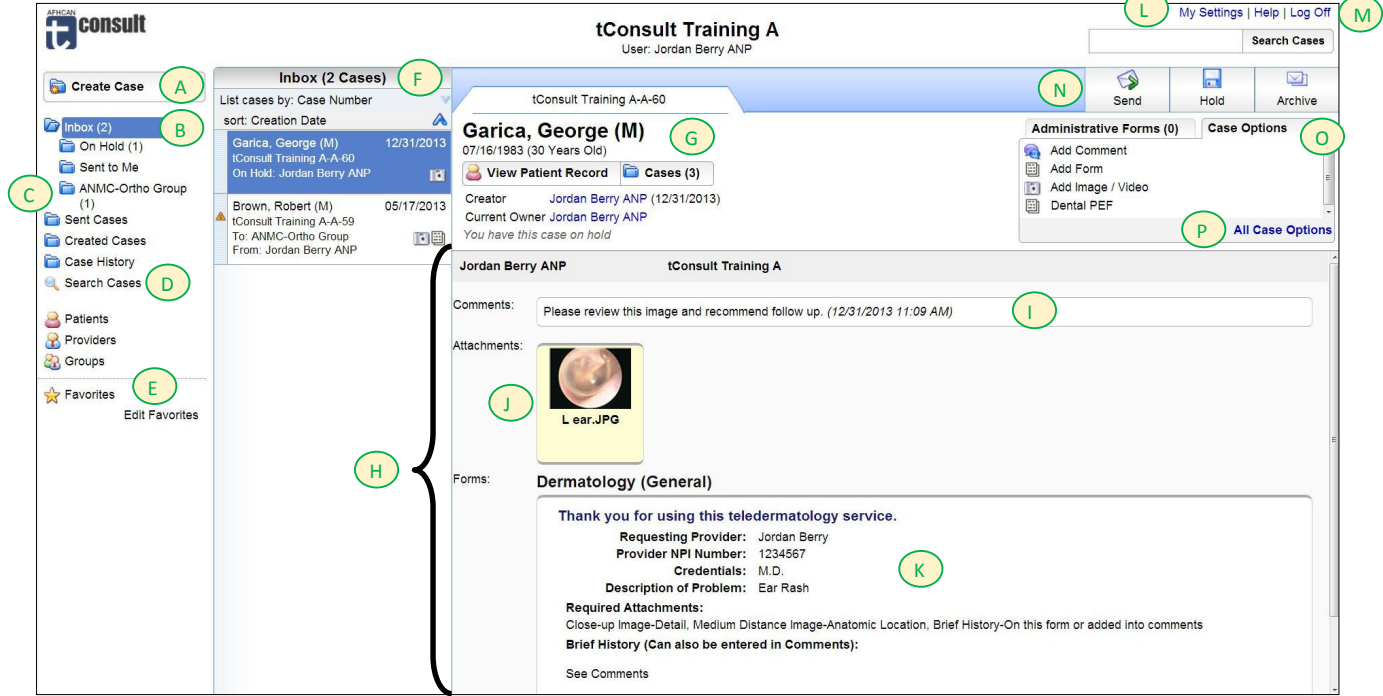

# **Change User Settings**

Selecting "My Settings" (G) will allow you to access and edit your user information. Your user data is contained in 4 tabs:

- 1. *Edit Provider:* Change your personal user information.
- 2. *Case Options:* Enable email notifications and case return options
- 3. *Change Password:* Change your tConsult password by entering your previous tConsult password, and then entering and verifying your new password.
- 4. *E-Signature:* Create an E-signature for tConsult (OPTIONAL)

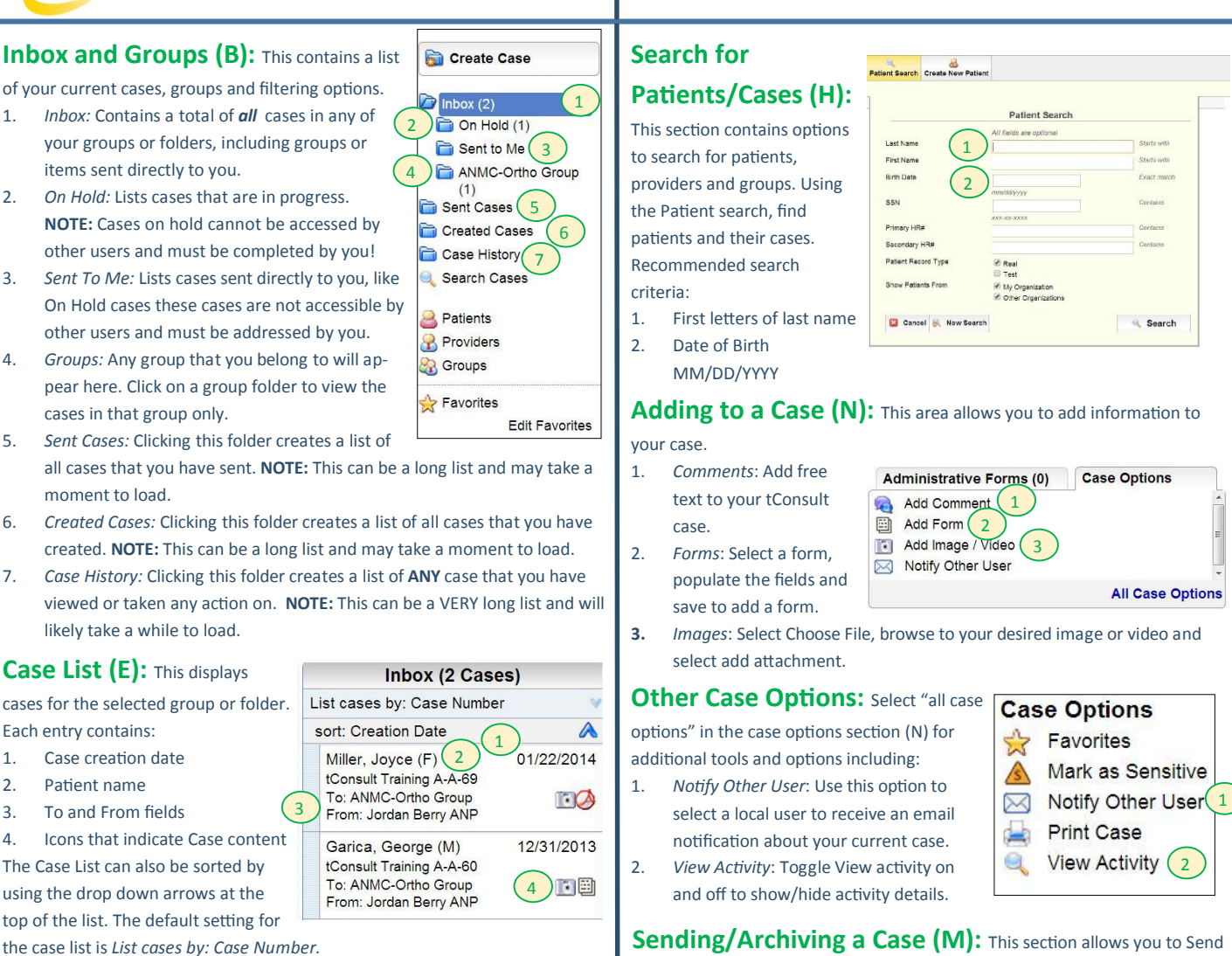

**Handy**

#### **Case Viewer (F):** This is the primary area to see case information.

**AFHCAN AFHCAN** 

[www.afhcan.org](http://www.afhcan.org)

- 1. Case creator and current owner
- 2. Comments
- 3. Attached Forms 4. Attached Images
- *Remember: you can click an a achment to view it in its own window.*

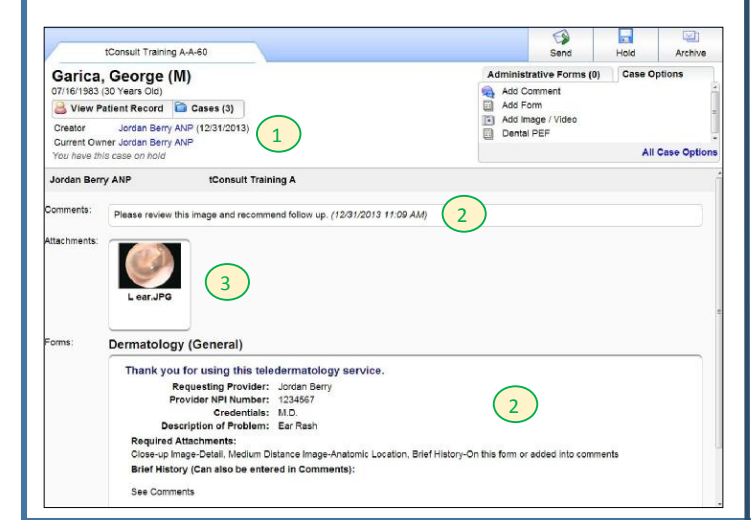

**All Case Options** 

### **Sending/Archiving a Case (M):** This section allows you to Send

your case or to Archive your case when it requires no further action.

1. *Send*: Select the organiza tion and then user or group that you want to receive this case.

> put your case in a pending state. Cases on hold can't be modified by other users.

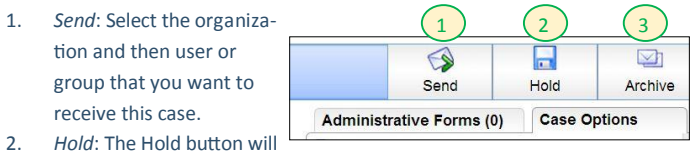

- *Remember: Sending and Archiving cases cannot be undone. These ac ons should only be completed when all other case ac ons are complete.*
- 3. Archive: When a case requires no further communication select archive to place your case in a reference only format. You can always search for and view an archived case.

**Optional/Advanced:** Here are some more advanced features in

tConsult that can make your life easier!

- 1. Customizing Case Options: By selection Manage under the All Case Options link, you can drag and drop to add or remove actions from your Case Options list.
- 2. *Favorites (D): Create a favorite folder by selecting Edit Favorites (D) then* select the Favorites case option to add a link to the case to your favorites folder.

# **Guide tConsult Web Basics**